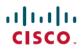

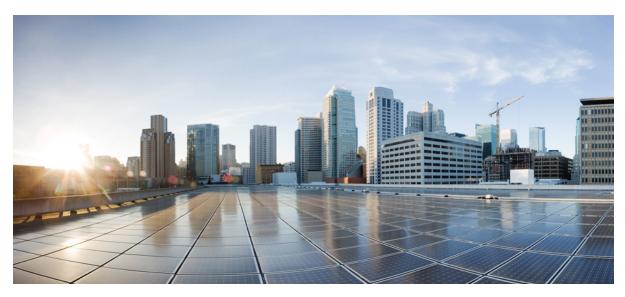

# Cisco UC Integration for Microsoft Lync 10.6 User Guide

User Guide 2

Introduction 2

Calls 2

Check Your Voice Messages 4

Click to Call 5

Start a Chat 6

Create a WebEx Meeting 6

Customize 7

Accessibility 9

Troubleshooting 10

## Revised: February 26, 2015,

## **User Guide**

## Introduction

Welcome to Cisco UC Integration for Microsoft Lync. This application extends the presence and instant messaging capabilities of Microsoft Lync by providing access to a broad set of Cisco Unified Communications capabilities. Here are some of the things you'll be able to do:

- Make and receive voice and video calls through Cisco Unified Communications Manager.
- Drag and drop and right-click directly from Microsoft Lync to make a call.
- Instant Messaging and Presence integration with Microsoft Lync.
- Mute, hold, and transfer during calls.
- Software phone or desktop phone mode selection.
- Communications history of missed, placed, and received calls.
- Audio and visual notification of incoming calls.
- Ad hoc conferencing.
- · Visual voicemail.
- Click to Call from Internet Explorer, Microsoft Outlook and other Microsoft Office applications.
- Start a Cisco WebEx meeting.
- · Service Discovery.

## **Calls**

## **Call From Docked Window**

- Step 1 Select the dockable window.
  Step 2 Begin typing the name of the contact in the search box.
  Step 3 Select the desired contact from the search results.
- **Step 4** Use the call icon beside the phone number to place a call.

## **Call From Call History**

## **Procedure**

| Step 1<br>Step 2 | Select the dockable window.  Select the <b>Recents</b> icon.          |
|------------------|-----------------------------------------------------------------------|
| Step 3           | The hub window opens.  Select the desired phone number from the list. |
| Step 4           | Use the call icon beside the phone number to place a call.            |

## **Drag and Drop Contacts**

You can drag and drop your Microsoft Lync contacts to initiate a call.

## **Procedure**

| Step 1 | Select your contact in Microsoft Lync.                                             |
|--------|------------------------------------------------------------------------------------|
| Step 2 | Drag and drop the contact to the dockable window. A call is placed to the contact. |

## **Start Calls with Video**

#### **Procedure**

| Step 1 | In the hub window, select <b>File</b> > <b>Options</b> |
|--------|--------------------------------------------------------|
| Step 2 | Select the Calls tab.                                  |
| Step 3 | Select Always start calls with video.                  |
| Step 4 | Select Apply.                                          |
|        | 11.                                                    |

## **Start Calls with Default Number**

Use the contacts default number when you initiate a call from Microsoft Lync.

#### **Procedure**

| Step 1 | In the hub window, select <b>File &gt; Options</b> |
|--------|----------------------------------------------------|
| Step 2 | Select the Calls tab.                              |
| Step 3 | Select Call the default number.                    |
| Step 4 | Select Apply                                       |

## **Select your Preferred Phone Device**

#### **Procedure**

| Step 2 Select your preferred phone device. | Step 1 | In the hub window, open the Phone Controls drop-down menu. |
|--------------------------------------------|--------|------------------------------------------------------------|
|                                            | Step 2 | Select your preferred phone device.                        |

## **Show the Call Information Windows**

You can view contact and other information about connected incoming calls. These information windows are displayed after the call is connected in either a new Microsoft Internet Explorer tab or window.

### **Procedure**

| Step 1 | In the hub window, select <b>File &gt; Options</b> |
|--------|----------------------------------------------------|
| Step 2 | Select the Calls tab.                              |
| Step 3 | Select Display information when call is answered.  |
| Step 4 | Select Apply.                                      |
|        |                                                    |

# **Check Your Voice Messages**

| Step 1 | Select the voice messages tab on the hub window.                                                                                                    |
|--------|----------------------------------------------------------------------------------------------------|
| Step 2 | You can listen to your voice messages by selecting a message to play. You can delete your message by right-clicking it and selecting <b>Delete</b> . |

## **Click to Call**

## **Call from Microsoft Outlook**

#### **Procedure**

- **Step 1** Select an email in your inbox.
- **Step 2** You can create a call using one of the following options:
  - In the ribbon menu, select Call sender name
  - In the ribbon menu select the **Recipients** drop-down list. Choose the recipient you wish to call.

## **Call from Microsoft Office Applications**

#### **Procedure**

- **Step 1** Highlight a number in the current document.
- **Step 2** Start a call using one of the following options:
  - On the ribbon menu select one of the following:
    - ° Call
    - ° Call with edit—You can edit the number before creating the call.
  - In Microsoft Word or Microsoft Excel you can right-click and select one of the following menu options:
    - · Call
    - ° Call with edit—You can edit the number before creating the call.

## **Call from Internet Explorer**

- **Step 1** Highlight a number on a web page in Internet Explorer.
- **Step 2** Right-click and select one of the following:

- Call
- Call with Edit..—You can edit the number before creating the call.

## **Start a Chat**

You can start a Microsoft Lync chat session from Cisco UC Integration for Microsoft Lync.

### **Before You Begin**

This feature is only available with Microsoft Lync 2010 or Microsoft Lync 2013.

This feature is not available if Microsoft Lync is not running or the user is not logged in.

#### **Procedure**

**Step 1** Right-click a contact in Cisco UC Integration for Microsoft Lync in either search results, the call history tab, or voicemail tab.

Step 2 Select Chat.

## **Create a WebEx Meeting**

#### **Procedure**

**Step 1** Select a contact or multiple contacts from one of the following:

- Microsoft Lync contacts list
- Recents list
- Voicemail
- · Search results

### **Step 2** Right-click and select **Instant WebEx Meeting**.

## **Customize**

## **Select Audio Devices**

## **Procedure**

| The         | options window opens.                                    |
|-------------|----------------------------------------------------------|
| Step 2 Sele | ect the <b>Audio</b> tab.                                |
| Step 3 Cho  | ose your Speaker, Microphone, and Ringer/Alerts options. |
| Step 4 Sele | ect Apply.                                               |

## **Arrange Audio Devices**

If you have more than one audio device, you can arrange them in order of preference.

## **Procedure**

| Step 1 | In the hub window, select <b>File</b> > <b>Options</b>                   |
|--------|--------------------------------------------------------------------------|
| Step 2 | Select Advanced.                                                         |
| Step 3 | Select your audio device and use the up and down arrow to set the order. |
|        |                                                                          |

## **Select Video Devices**

## **Procedure**

| Step 1 | In the hub window, select <b>File</b> > <b>Options</b> The options window opens. |
|--------|----------------------------------------------------------------------------------|
| Step 2 | Select the Video tab.                                                            |
| Step 3 | Choose your camera.                                                              |
| Step 4 | Select Apply.                                                                    |

## **Arrange Video Devices**

If you have more than one video device, you can arrange them in order of preference.

## **Procedure**

| Step 1 | Select File > Options                                               |
|--------|---------------------------------------------------------------------|
| Step 2 | Select the Video tab and then Advanced.                             |
| Step 3 | Select your camera and use the up and down arrows to set the order. |

## **Add Phone Account**

## **Procedure**

| Step 1 | Select File > Options                                                              |
|--------|------------------------------------------------------------------------------------|
| Step 2 | Select Phone accounts.                                                             |
| Step 3 | (Optional) Select Advanced to input the Cisco Unity Connection server information. |
| Step 4 | Enter the username and password for your Cisco Unity Connection account.           |
|        |                                                                                    |

# **Add Meetings Accounts**

## **Procedure**

| Step 1 | Select File > Options.                                                     |
|--------|----------------------------------------------------------------------------|
| Step 2 | Select the <b>Meetings</b> tab.                                            |
| Step 3 | Select Edit account.                                                       |
| Step 4 | Select New Site from the WebEx Site drop-down list.                        |
| Step 5 | Enter the site and associate username and password in the fields provided. |
| Step 6 | Select Ok.                                                                 |

# **Integrate Your Calendar**

| Step 1 | Select File > Options.                                 |
|--------|--------------------------------------------------------|
| Step 2 | Select the <b>Integration</b> tab.                     |
| Step 3 | Select the calendar to integrate with the application. |

# **Accessibility**

# **Keyboard Shortcuts**

## **Global Shortcuts**

| Operation             |                                     | Keyboard Shortcut       |  |
|-----------------------|-------------------------------------|-------------------------|--|
| Acces                 | ss the docked window                | CTRL + Shift + ?        |  |
| Tip                   | To show the docked window:          |                         |  |
|                       | 1 Open the Hub window.              |                         |  |
|                       | 2 Select View > Show docked window. |                         |  |
| Open the context menu |                                     | Menu key<br>Shift + F10 |  |

## **Incoming Calls**

| Operation                | Keyboard Shortcut |
|--------------------------|-------------------|
| Answer calls             | CTRL + L          |
| Decline calls            | CTRL + D          |
| Reply to calls with chat | CTRL + R          |

## **Active Calls**

| Operation                      | Keyboard Shortcut |
|--------------------------------|-------------------|
| End calls                      | CTRL + K          |
| Enter or exit full screen mode | CTRL + SHIFT + F  |
| Show or hide self-view video   | CTRL + SHIFT + B  |
| Mute or unmute your audio      | CTRL + Down Arrow |
| Start or stop video            | CTRL + SHIFT + V  |

| Operation                                  | Keyboard Shortcut                                   |  |  |
|--------------------------------------------|-----------------------------------------------------|--|--|
| Dock or undock the call window             | CTRL + ALT + P                                      |  |  |
| Hold or resume calls                       | CTRL + SHIFT + H                                    |  |  |
| Open or close the keypad                   | CTRL + SHIFT + K                                    |  |  |
|                                            | Tip Enter numbers on the keypad with your keyboard. |  |  |
| Increase Volume                            | CTRL + SHIFT + Up Arrow                             |  |  |
| Decrease Volume                            | CTRL + SHIFT + Down Arrow                           |  |  |
| Open or close the More menu                | CTRL + SHIFT + Plus                                 |  |  |
| Open the Merge menu when calls are on hold | CTRL + M                                            |  |  |
| Transfer a call                            | CTRL + SHIFT + T                                    |  |  |
| Start a conference call                    | CTRL + SHIFT + C                                    |  |  |
| Show call statistics                       | CTRL + SHIFT + S                                    |  |  |

## **Font Smoothing**

Administrators who install and configure Cisco UC Integration for Microsoft Lync can control how font smoothing occurs.

The ForceFontSmoothing parameter specifies whether the client or the operating system applies anti-aliasing to text. By default, the client applies anti-aliasing to smooth text.

If you want the operating system to apply anti-aliasing to text, set the ForceFontSmoothing parameter in the client configuration as follows:

<Policies>
 <ForceFontSmoothing>false</ForceFontSmoothing>
</Policies>

# **Troubleshooting**

## **Presence Behavior**

## Expected presence behavior in Microsoft Lync when Cisco UC Integration for Microsoft Lync is used for calls

| Initial        | On a call using | On a call using the | End a call using soft | End a call using desk | Mouse move desk      |
|----------------|-----------------|---------------------|-----------------------|-----------------------|----------------------|
| Presence state | the soft phone, | desk phone, status  | phone, status changes | phone, status changes | phone or return from |
| in Microsoft   | status changes  | changes to:         | to:                   | to:                   | idle                 |
| Lync           | to:             |                     |                       |                       |                      |
|                |                 |                     |                       |                       |                      |

| Available                 | On the Phone/Custom      | On the Phone                 | Available               | Available                    | X         |
|---------------------------|--------------------------|------------------------------|-------------------------|------------------------------|-----------|
| Inactive / Idle           | On the Phone/Custom      | On the Phone/Custom          | Available               | Inactive / Idle              | Available |
| Away / Idle               | On the Phone/Custom      | Away/Idle                    | Available               | Away / Idle                  | Available |
| Be right back<br>/Manual  | Be right back/Manual     | Be right back/Manual         | Be right back/Manual    | Be right back/Manual         | X         |
| Off work<br>/Manual       | Off<br>work/Manual       | Off work / Manual            | Off work / Manual       | Off work / Manual            | X         |
| Appear Away / Manual      | Appear Away /<br>Manual  | Appear Away /<br>Manual      | Appear Away /<br>Manual | Appear Away /<br>Manual      | X         |
| Busy / Manual             | On the Phone / Custom    | On the Phone /<br>Custom     | Available               | Available                    | X         |
| Busy Idle (5 min) - Busy  | On the Phone / Custom    | Busy Idle (5 min) -<br>Busy  | Available               | Busy Idle(5 min) -<br>Busy   | Available |
| Busy Idle (10 min) - Away | On the Phone /<br>Custom | Busy Idle (10 min) -<br>Away | Available               | Busy Idle (10 min) -<br>Away | Available |
| On the Phone / Manual     | On the Phone /<br>Manual | On the Phone /<br>Manual     | Available               | Available                    | X         |

| Do not Disturb | Do not Disturb / | Do not Disturb / | Do not Disturb / | Do not Disturb / | X |
|----------------|------------------|------------------|------------------|------------------|---|
| / Manual       | Manual           | Manual           | Manual           | Manual           |   |
|                |                  |                  |                  |                  |   |

This table describes the expected behavior in Microsoft Lync when Cisco UC Integration for Microsoft Lync is used for calls.

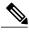

Note

The different behavior when using a soft phone and desk phone for the inactive state is because when the user responds on a soft phone when their machine is inactive, it will immediately become active.

#### **Presence Issues**

### Presence showing Busy not On the Phone

Problem Description: When on an active call, Busy presence is showing instead of On the Phone.

Resolution: Cisco UC Integration for Microsoft Lync provides an *On the Phone* custom presence xml file, for information on configuring the registry keys see the *Custom Presence Status* in the *Cisco UC Integration for Microsoft Lync 10.6 Administration Guide*.

### **Presence Not Changing as Expected**

Problem Description: When on an active call, Cisco UC Integration for Microsoft Lync doesn't change status.

Resolution: Cisco UC Integration for Microsoft Lync changes status in certain scenarios, see the *Presence Behavior* section for further information.

#### **Presence Not Showing In a Meeting**

Problem Description: When a meeting is started and the meeting is shown in the meetings tab, the presence doesn't change.

Resolution: Microsoft Lync controls the presence changing to In a meeting. Verify the following:

- Verify that Microsoft Lync is connected with the Microsoft Lync server.
- Verify that the Exchange Web Service (EWS) is deployed to Lync.
- Check the values for the Microsoft Lync server parameters:
  - CalendarStatePublicationInterval
  - WebServicePollInterval

For further information check your Microsoft Lync documentation.

## **Presence not Changing**

Problem Description: Using a desk phone to make a call and presence doesn't change

Resolution: When you are using a desk phone your computer can be in Idle state. See the Presence Behavior section for more information on states and presences.

## **Expected Presence When On a Call and In a Meeting**

Problem Description: When on a call and in a meeting what is the expected presence.

Resolution: In Cisco UC Integration for Microsoft Lync the presence statuses *In a Meeting*, *On the Phone* and *Busy* have the same priority, this is treated the same in Microsoft Lync. The last presence set is the last presence shown.

#### **Overrides Manual Presence**

Problem Description: Manually changing presence to *Away* doesn't change to *On the Phone* when on a call, but manually changing presence to *Busy* and on a call will change the status to *On the Phone*.

Resolution: In Cisco UC Integration for Microsoft Lync the presence status *Away* has priority over the presence statuses *In a Meeting*, *On the Phone*, and *Busy*.

© 2015 Cisco Systems, Inc. All rights reserved.

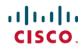

Americas Headquarters Cisco Systems, Inc. San Jose, CA 95134-1706 USA **Asia Pacific Headquarters** Cisco Systems (USA) Pte. Ltd. Singapore **Europe Headquarters** Cisco Systems International BV Amsterdam, The Netherlands